## HOW TO SUBMIT SUBSEQUENT SUBMISSIONS & REVISIONS

Updated 3/9/2022

When the 1<sup>st</sup> submission of your plan passes quality control and is distributed for review, you will receive a Plan Application Receipt which contains your plan number. Sample shown below:

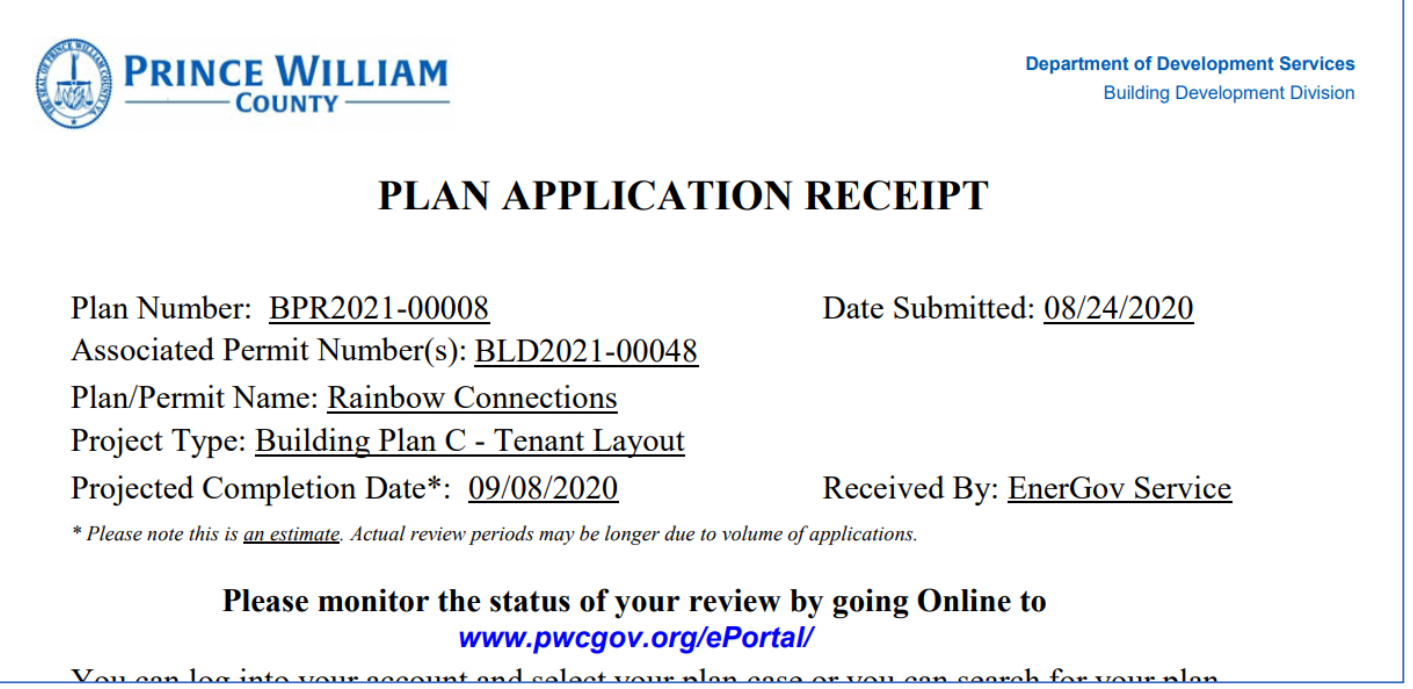

All subsequent submissions as well as revisions to approved plans should be uploaded to the "**plan**" case, **not** the "permit". Staff will receive notification that an attachment to the plan was submitted.

**Step 1**: To attach your subsequent submission or revision, you first need to query up the plan case either by searching for it, or by finding it within pending (not yet approved plan) or active (approved plans) cases on your dashboard.

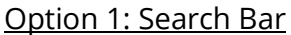

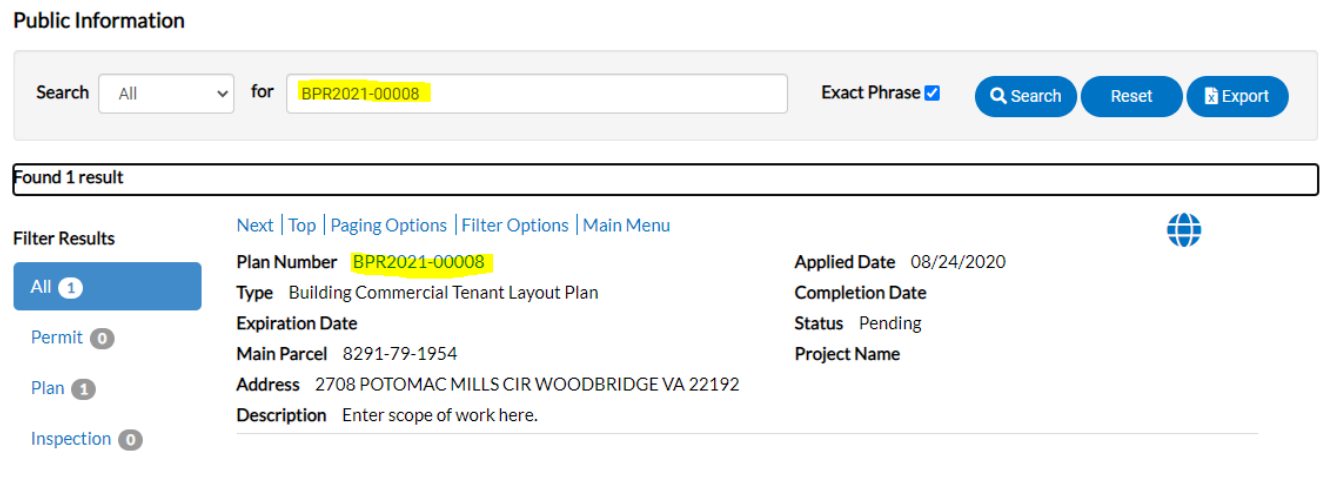

## Option 2: Dashboard

My Plans

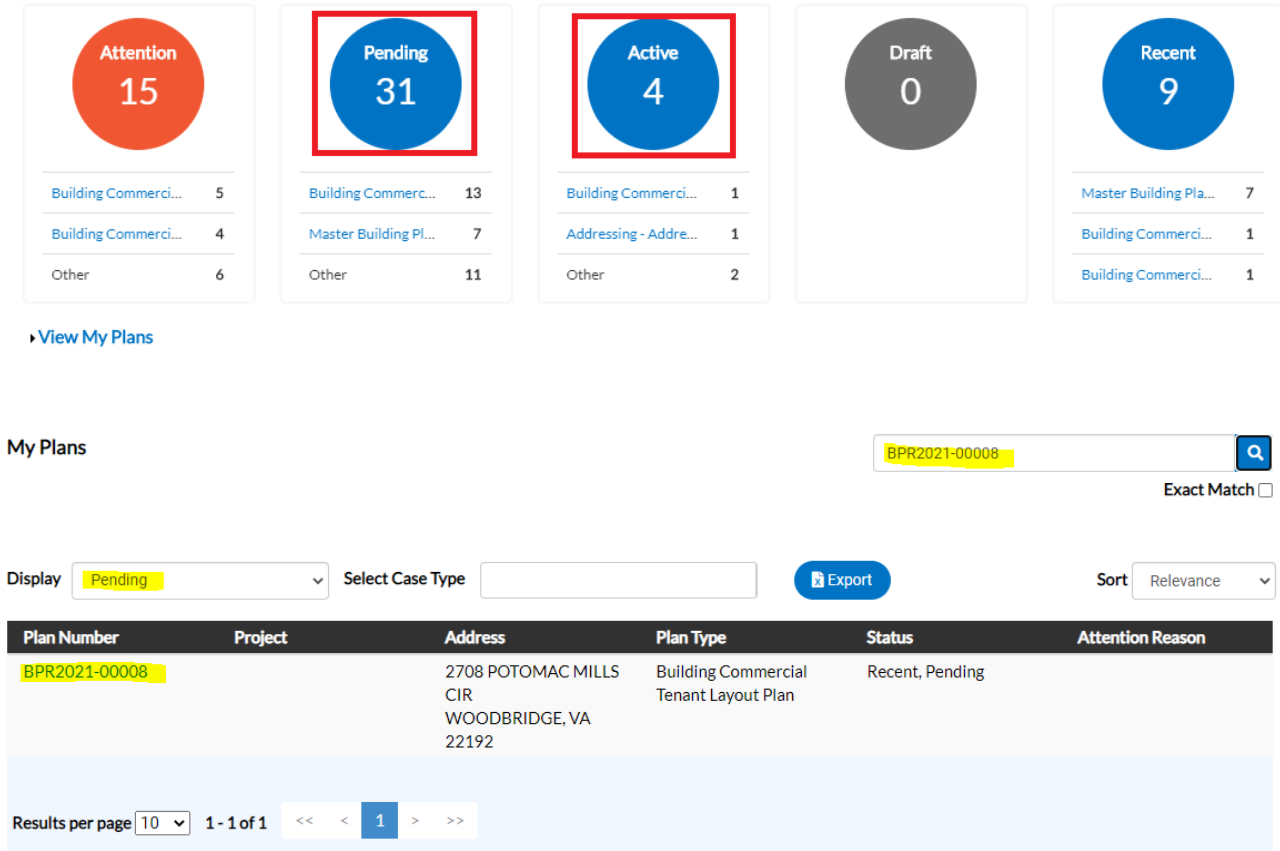

**Step 2**: Open the plan case and click on the Attachments tab.

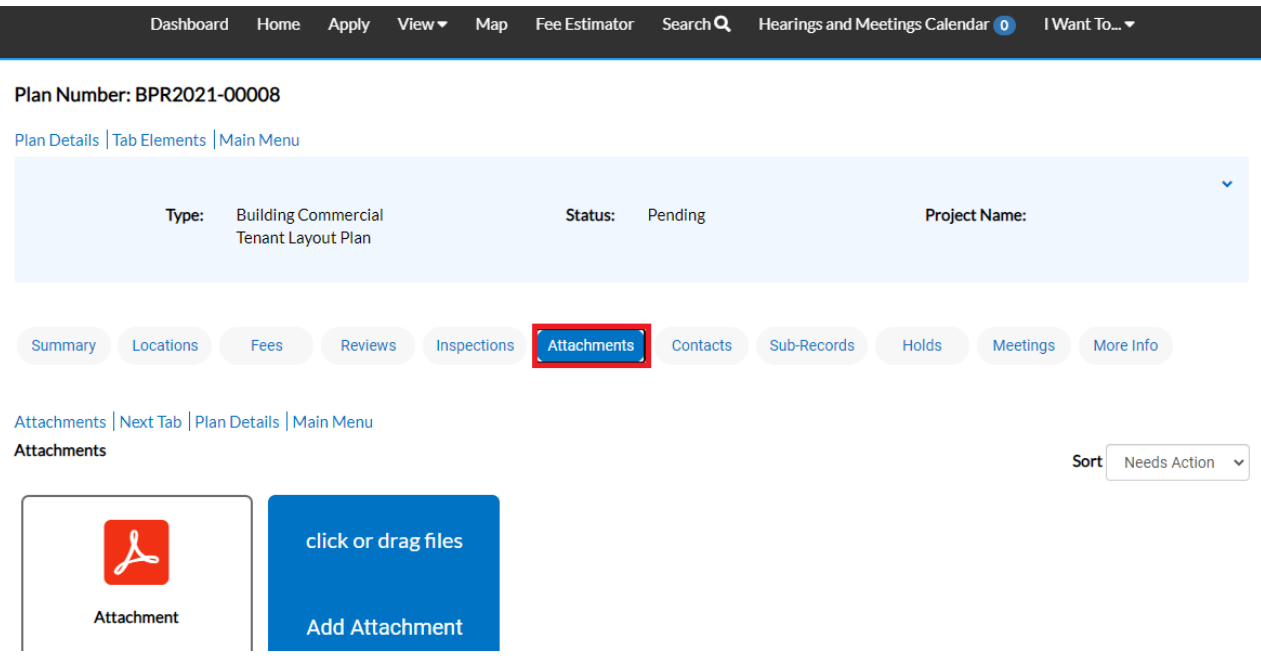

**Step 3**: Add your attachment by clicking on the ADD ATTACHMENT card on the screen. You can find and select the files you want to attach or drag and drop the files onto the card.

**Step 4:** Once you have finished attaching the subsequent submission or revision to the plan case (along with any other required documents), select SUBMIT to upload the document(s).

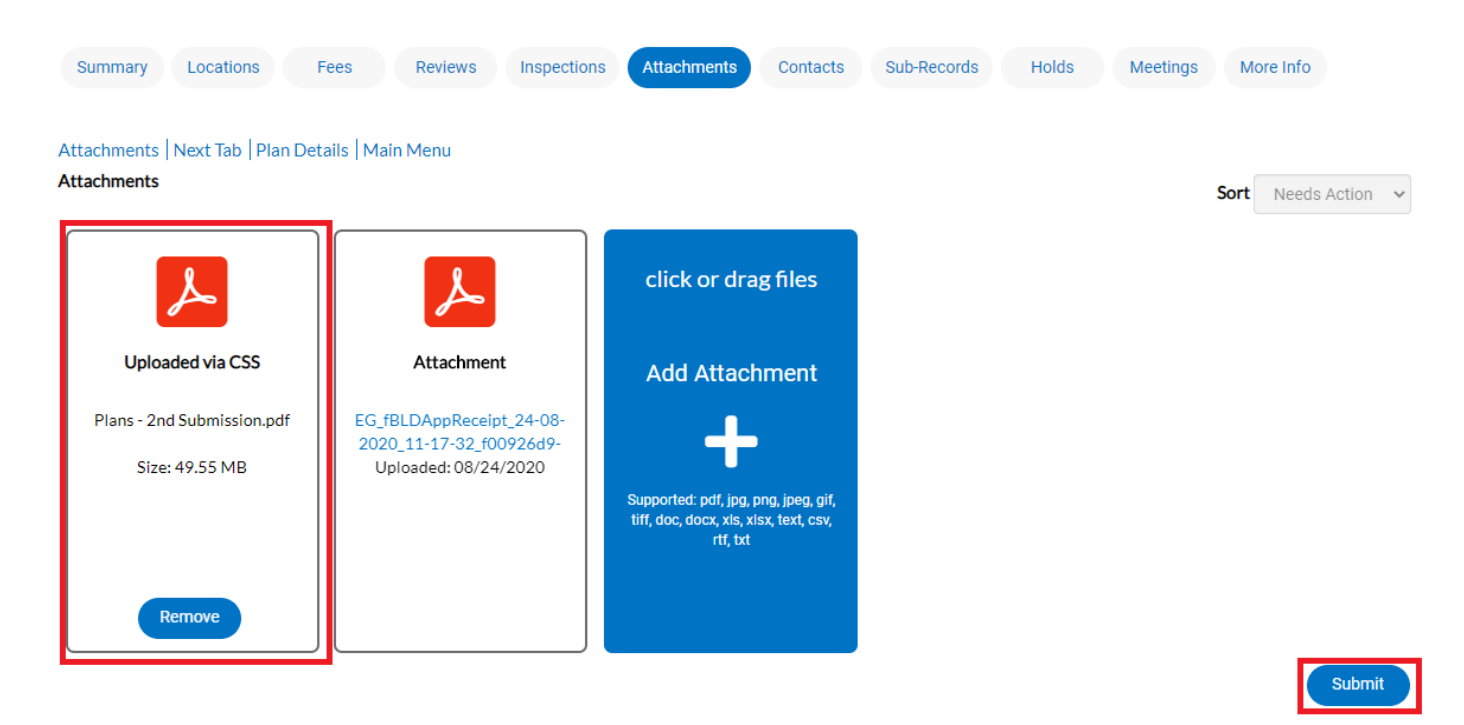

At this point, the plan has been submitted to the county to be processed. It may take 1-3 business days for quality control to be completed. You will receive notification when your resubmission or revision fee has been invoiced for payment. **The plans will not be distributed for review until payment is received.**